# **Anleitung für das Herunterladen und Hochladen von "Aufgaben"!**

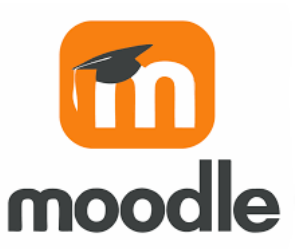

### **Vorbemerkung: "Was ist eine Aufgabe?"**

In Moodle gibt es mehrere Möglichkeiten, Arbeitsaufträge zu erteilen. Eine Möglichkeit ist die "Aufgabe", die ein Schüler bearbeiten kann. Im Anschluss muss das Ergebnis hochladen werden, damit der Lehrer es kontrollieren und gegebenenfalls bewerten kann. Eine Aufgabe erkennt man immer an diesem Symbol.  $\rightarrow$ 

# **Vorgehensweise:**

## **Schritt 1: Aufgaben finden, downloaden und speichern**

1. Loggen Sie sich auf der Moodle-Plattform der Sekundarschule Raguhn ein und wählen Sie über die Fächerauswahl ein Fach mit "Aufgabe" aus:

Klicken sie dann auf **oder den Namen der Aufgabe** 

Zum Beispiel: Klasse 7b, Chemie:

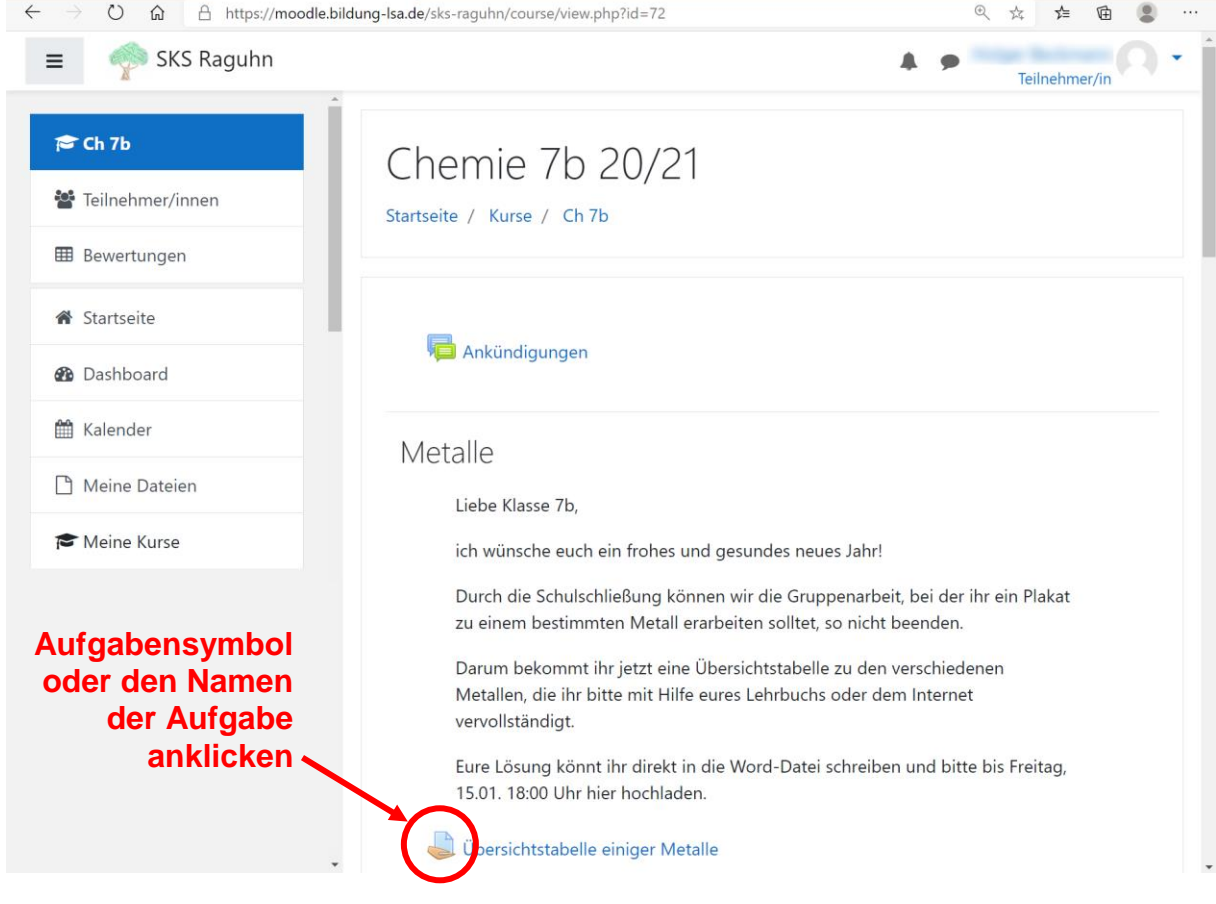

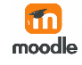

2. Es öffnet sich die Ansicht der Aufgabe. Wählen Sie hier die Datei aus und laden Sie diese auf ihr Endgerät herunter (PC / Tablet / Smartphone).

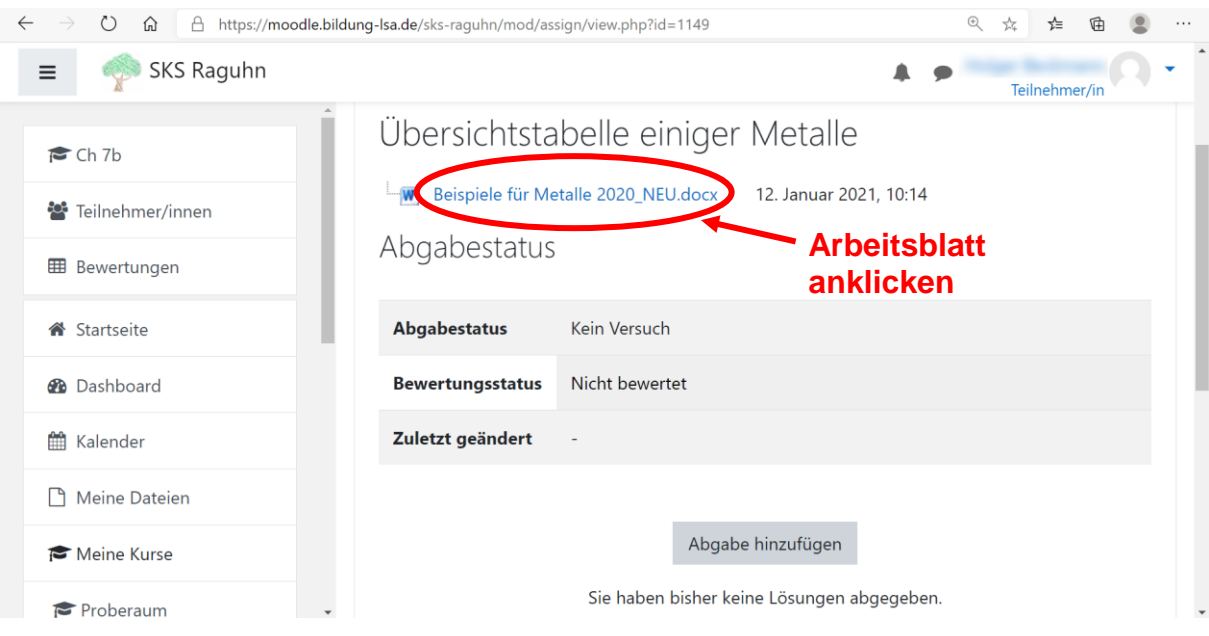

#### Wählen Sie dazu einen Speicherort aus!

(ACHTUNG: Je nach Endgerät und Browser kann diese Ansicht unterschiedlich aussehen!)

#### Klicken Sie auf speichern!

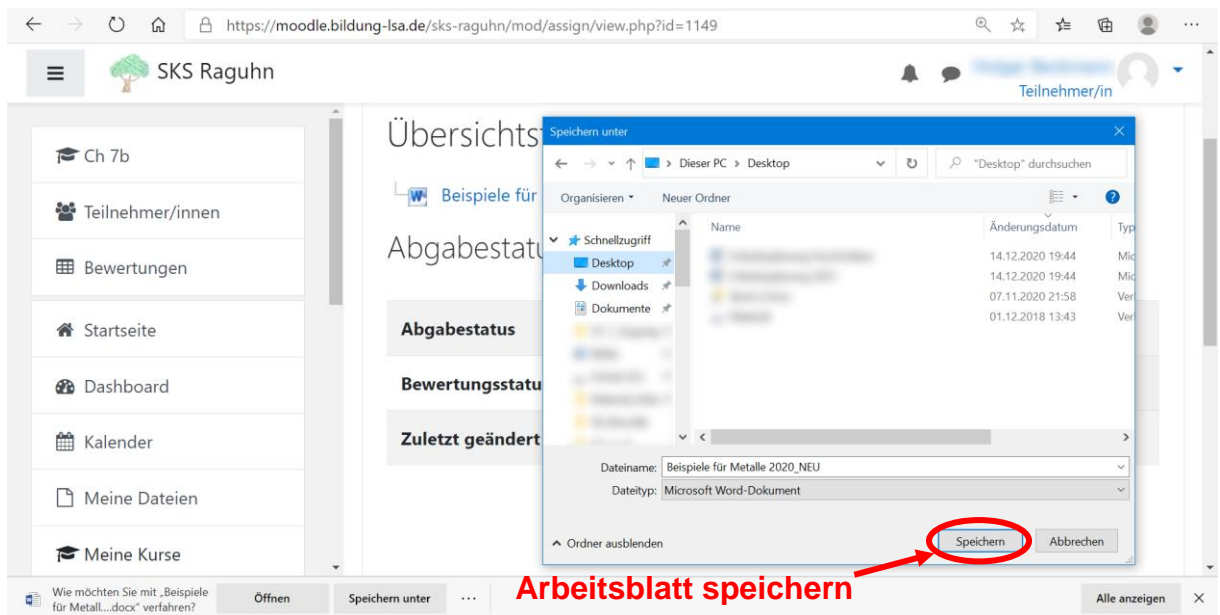

3. Öffnen Sie die Datei und bearbeiten Sie die Aufgaben! Vergessen Sie nicht, die Datei am Ende abzuspeichern!

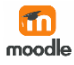

## **Schritt 2: bearbeitete Aufgaben zur Bewertung hochladen**

1. Wenn Sie mit der Bearbeitung der Aufgabe fertig sind, laden Sie sie in Moodle hoch. Wählen Sie auf derselben Seite, auf der Sie zuvor die Aufgabe heruntergeladen haben nun den Punkt: **Abgabe hinzufügen**

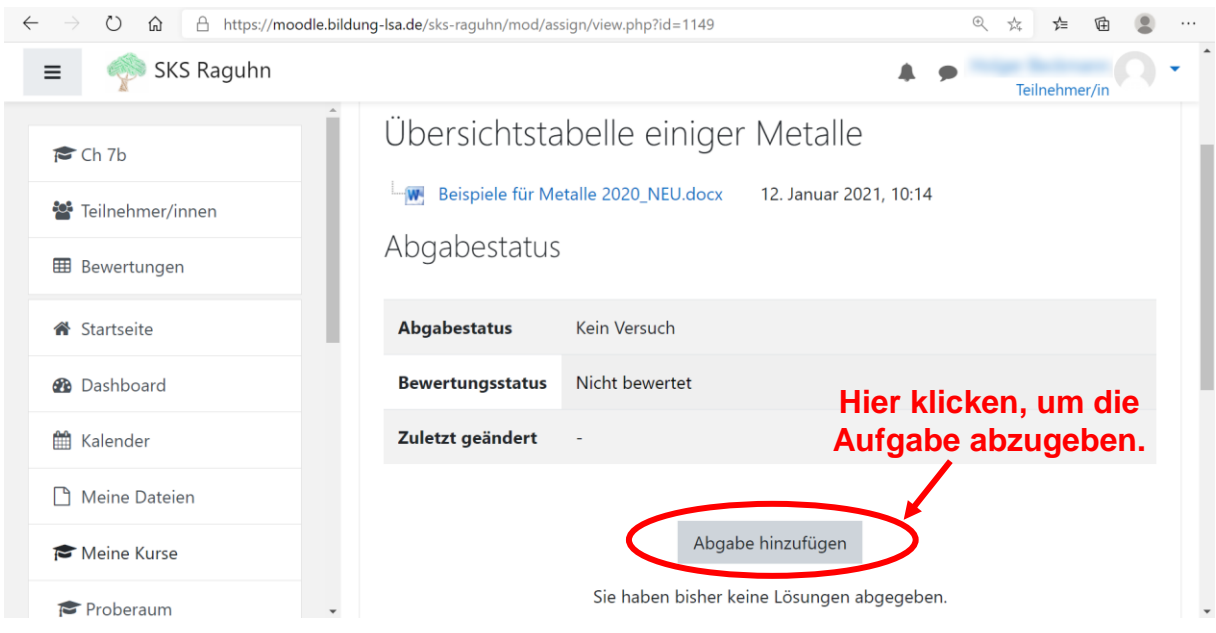

Jetzt werden Sie aufgefordert, die fertige Datei auf die Plattform zu laden.

! Bitte beachten Sie, dass die Datei nicht größer als 10 MB sein darf !

Um eine Datei hochzuladen, haben Sie zwei Möglichkeiten:

- a) Sie können die fertige Datei direkt per "Drag-and-Drop" in das Feld ziehen.
- b) Sie können die Datei über den Explorer auswählen und hochladen.

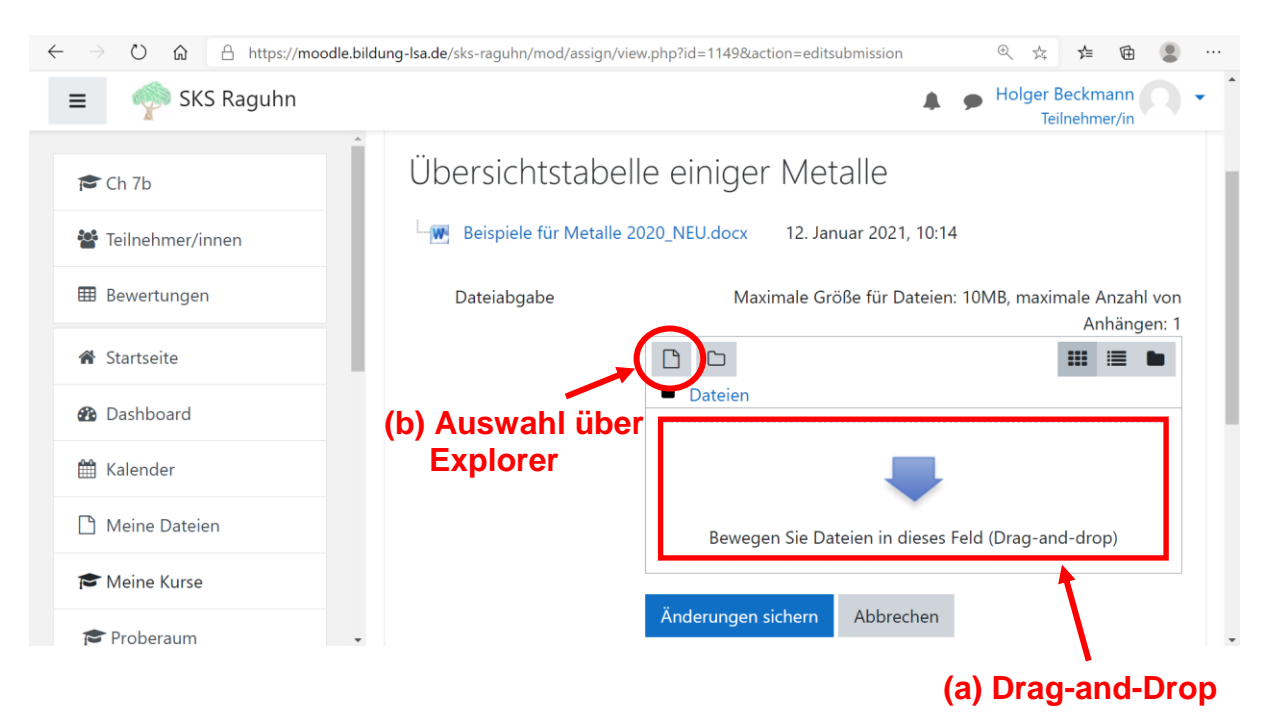

Beide Möglichkeiten werden Ihnen nacheinander vorgestellt.

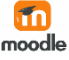

- 2. Das Hochladen der Datei
	- a) "Drag-and-Drop" (Möglichkeit 1)

Um eine Datei per "Drag-and-Drop" von ihrem Speicherort in das Abgabefeld zu ziehen, führen Sie den Mauszeiger auf die Datei, halten die linke Maustaste gedrückt und führen die Maus über das Abgabefeld, dann die Maustaste loslassen) Lesen Sie weiter bei Punkt 3!

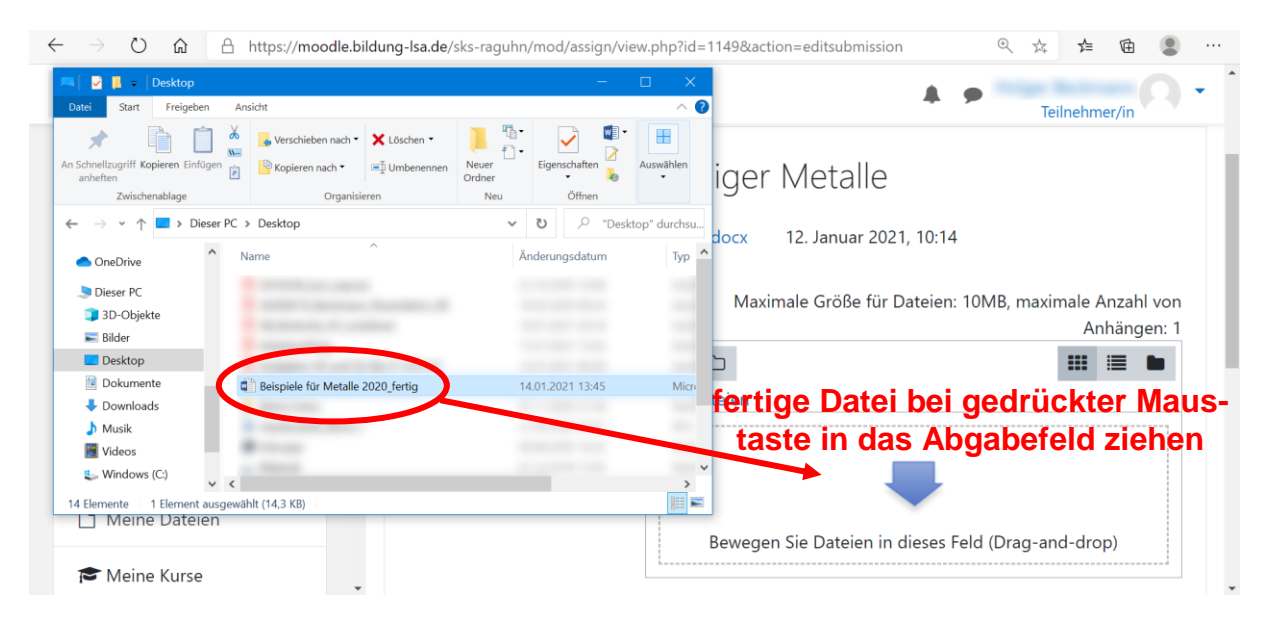

b) Auswahl über Explorer (Möglichkeit 2) Wählen Sie das Symbol für die Dateiauswahl. Es öffnet sich ein neues Fenster. Darin wählen Sie erneut die Option "Datei auswählen".

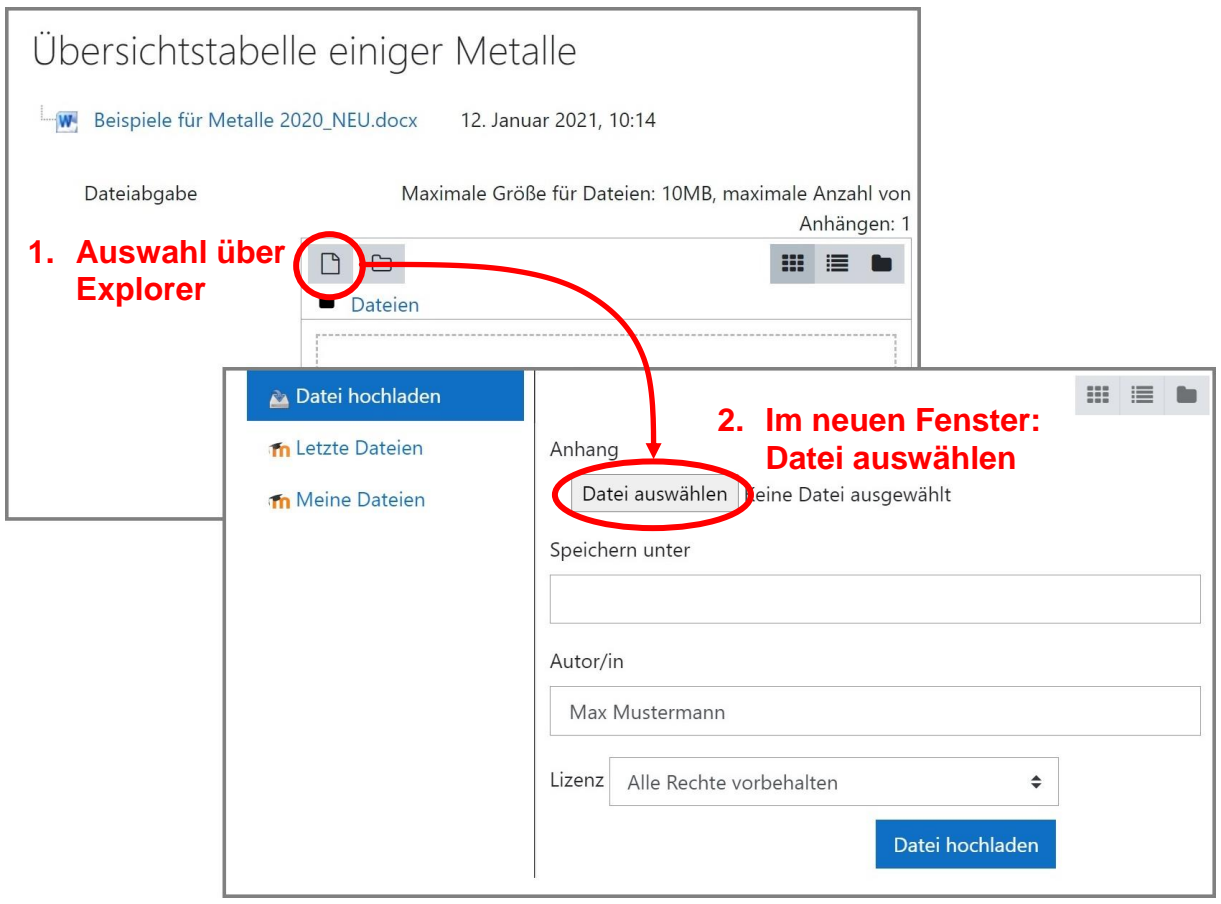

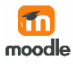

Wählen Sie die richtige Datei aus und klicken Sie anschließend auf "Öffnen".

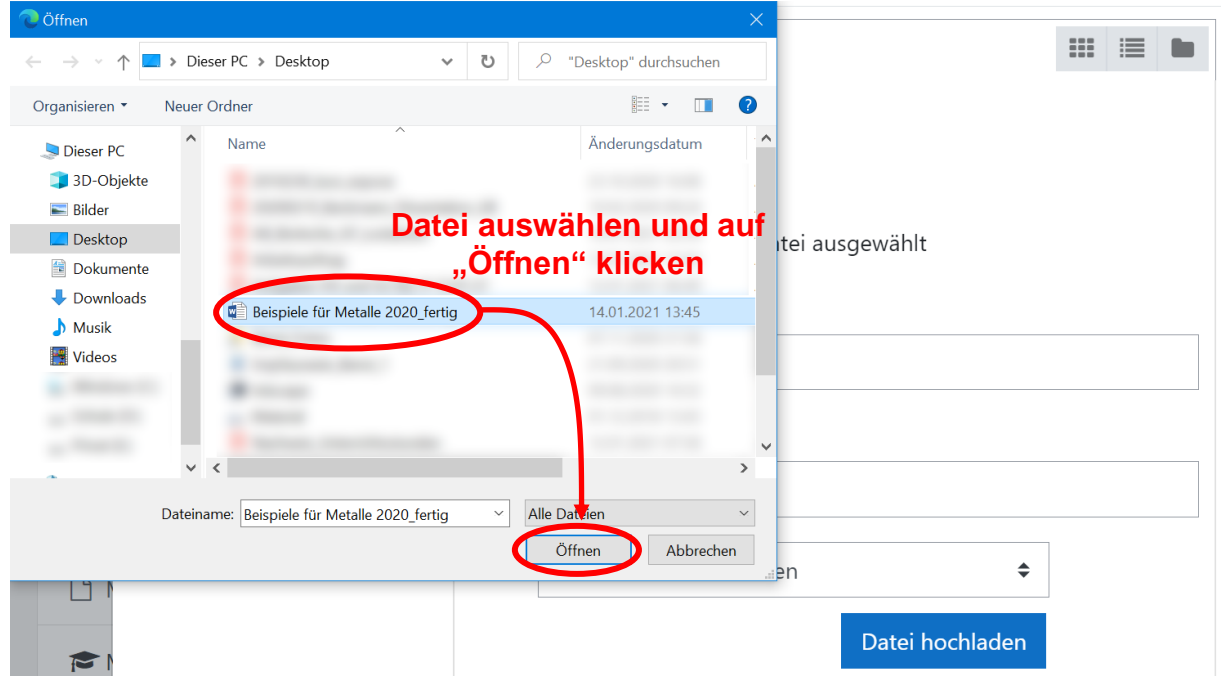

Die ausgewählte Datei sollte jetzt im Fenster neben dem Button "Datei auswählen" zu lesen sein!

Bestätigen Sie mit der Schaltfläche "Datei hochladen".

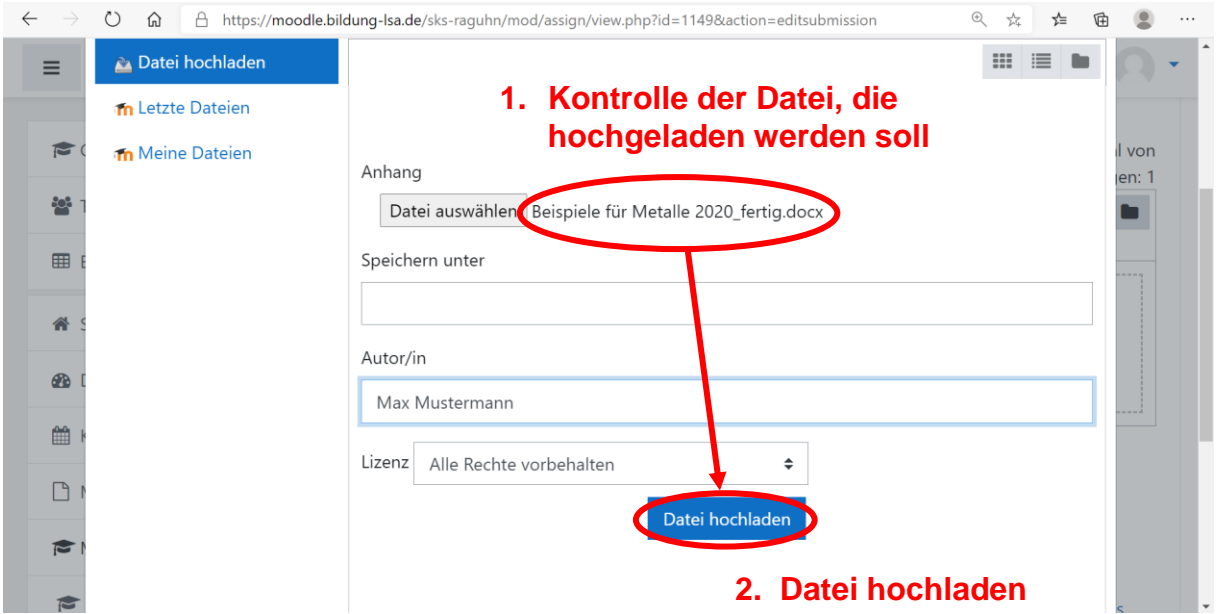

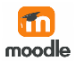

#### 3. Abgabe der Datei

Wenn das Hochladen der Datei erfolgreich war, sollten Sie die Datei als Bild im Abgabefeld (= "Drag-and-Drop"-Feld) sehen können.

Bestätigen Sie die Abgabe mit der Schaltfläche "Änderungen sichern".

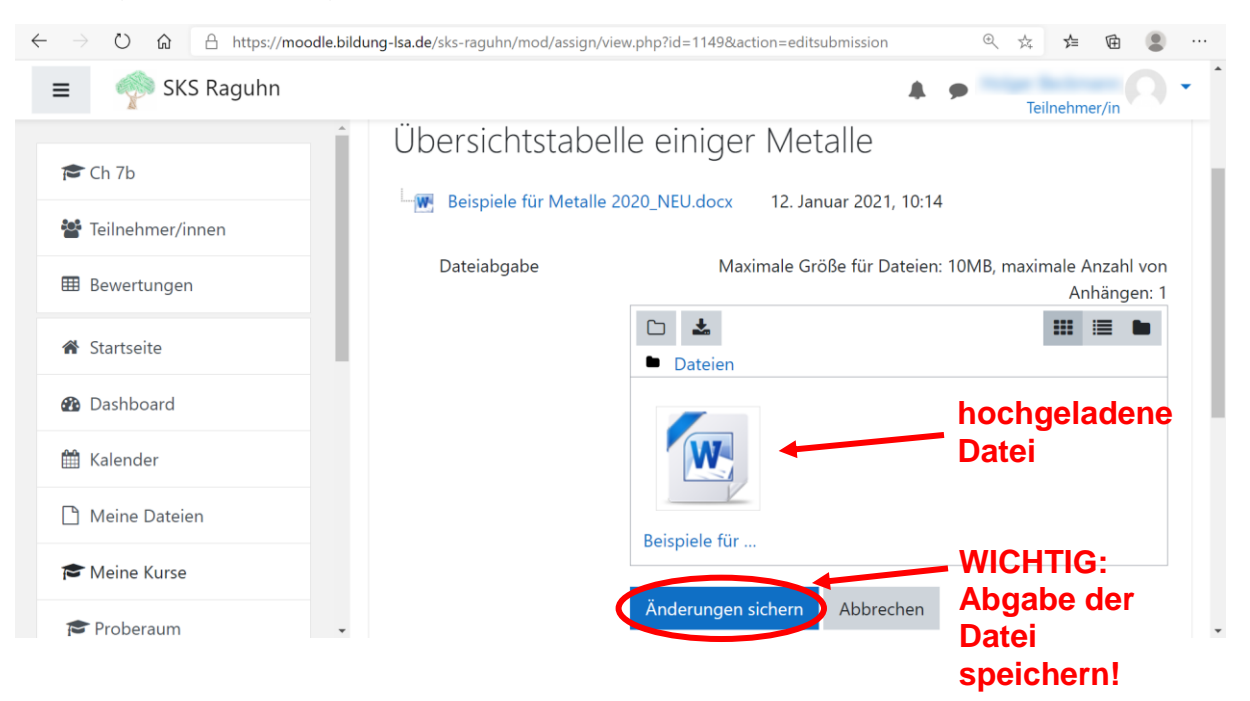

Es erscheint die Bestätigung, dass die Datei erfolgreich abgegeben wurde. Diese kann nun vom Lehrer kontrolliert oder bewertet werden.

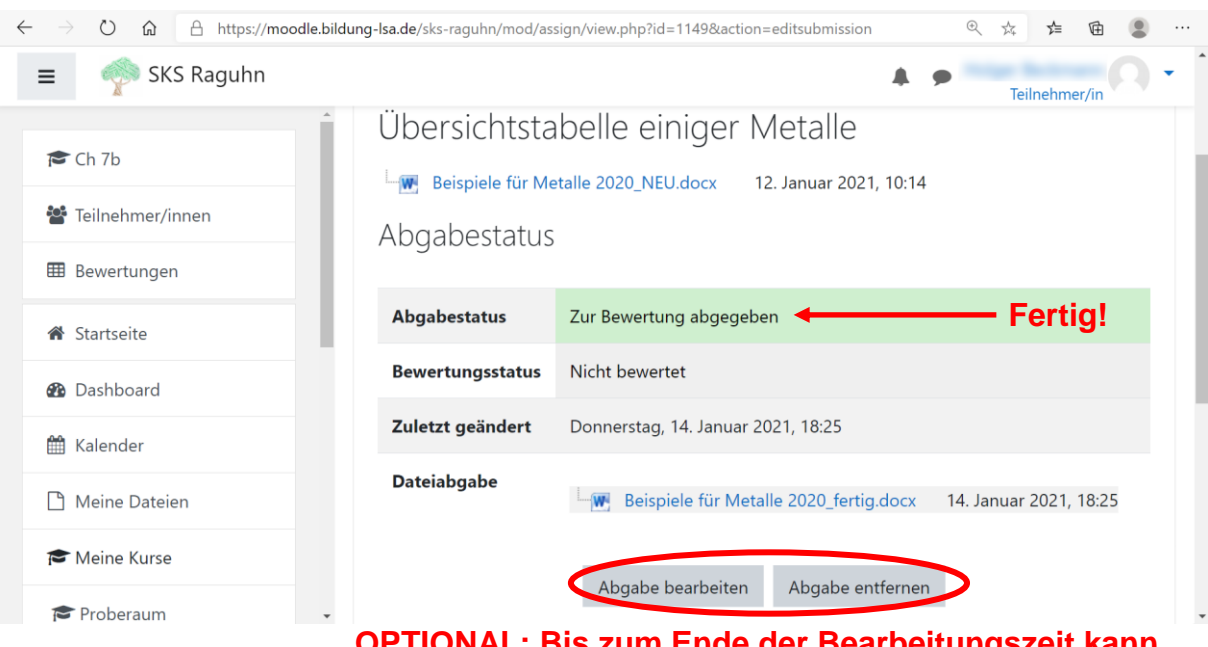

**OPTIONAL: Bis zum Ende der Bearbeitungszeit kann die Datei noch bearbeitet oder gelöscht werden**

Während der Bearbeitungszeit (die Zeit, in der die Aufgabe vom Lehrer verfügbar gemacht wurde) kann die abgegebene Datei nochmals bearbeitet ("Abgabe bearbeiten") oder auch komplett gelöscht werden ("Abgabe entfernen").

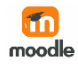